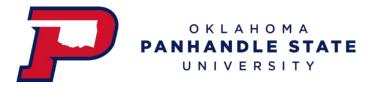

## How to Pay the Housing Application Fee

- 1. Log in to your myOPSU Portal
- 2. Click on the 'My Online Billing' icon (highlighted below)

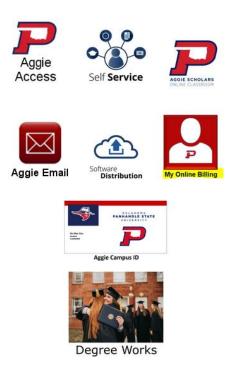

3. Click the tab along the top called 'Make Payment' (highlighted below)

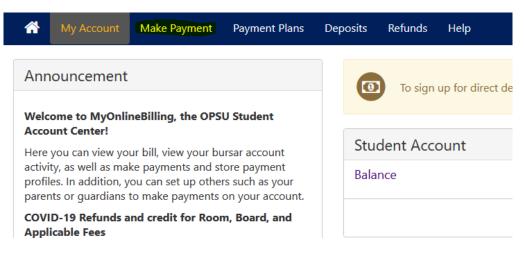

## 4. Change current account balance to \$20 (which is the Housing application fee amount)

| Account Payment         |         |        |         |          |                        |  |  |  |
|-------------------------|---------|--------|---------|----------|------------------------|--|--|--|
| Amount                  |         | Method | Confirm |          | Receipt                |  |  |  |
| Payment Date            | 7/29/20 |        |         |          |                        |  |  |  |
| Ourrent account balance |         |        |         | \$575.00 |                        |  |  |  |
| Personal Note           |         |        |         |          | Payment Total: \$20.00 |  |  |  |
|                         |         |        |         |          |                        |  |  |  |
|                         |         |        |         |          | Continue               |  |  |  |
|                         |         |        |         |          |                        |  |  |  |

## 5. Select payment method

## Ассоинт Раушент

| \$ -                      |                                    |                         |                                        |                     |
|---------------------------|------------------------------------|-------------------------|----------------------------------------|---------------------|
| Amount                    | Me                                 | thod                    | Confirmation                           | Receipt             |
| Amount                    | \$20.00                            |                         |                                        |                     |
| Method                    | Select Method                      | ~                       |                                        |                     |
|                           |                                    |                         |                                        | Back Cancel Continu |
| *Credit card payments are | handled through PayPath ®, a tuiti | on payment service. A n | on-refundable service fee will be adde | ed to your payment. |

Electronic Check - Payments can be made from a personal checking or savings account.

- 6. Click 'Continue'
- 7. You can enter your email if you wish to receive an electronic copy of your receipt

\*\*\*For questions or concerns please contact the Office of the Bursar\*\*\*